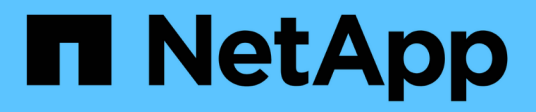

## **Monitoring und Reporting**

SnapCenter Plug-in for VMware vSphere 4.5

NetApp January 18, 2024

This PDF was generated from https://docs.netapp.com/de-de/sc-plugin-vmware-vsphere-45/scpivs44\_view\_status\_information.html on January 18, 2024. Always check docs.netapp.com for the latest.

# **Inhalt**

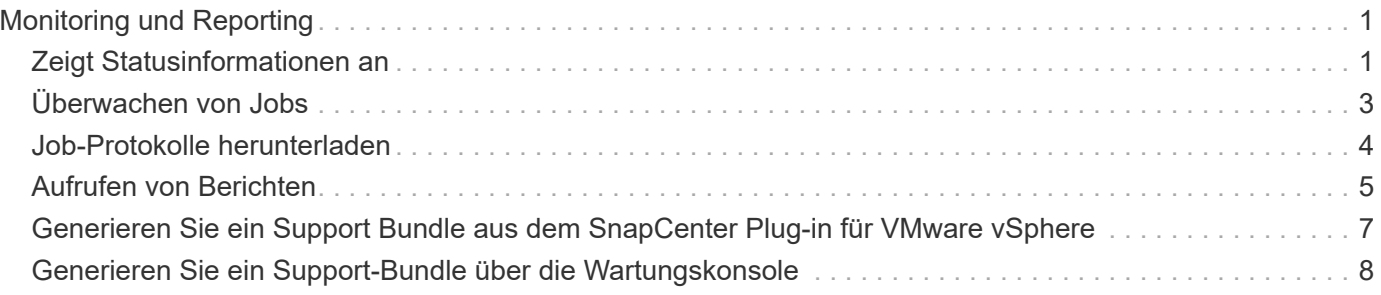

# <span id="page-2-0"></span>**Monitoring und Reporting**

## <span id="page-2-1"></span>**Zeigt Statusinformationen an**

Sie können Statusinformationen im Dashboard des vSphere Web-Clients anzeigen. Die Statusinformationen werden einmal pro Stunde aktualisiert.

### **Schritte**

1. Klicken Sie im linken Navigator-Bereich des vSphere Web-Clients auf **Dashboard**, wählen Sie einen vCenter Server aus und klicken Sie dann auf die Registerkarte **Status**.

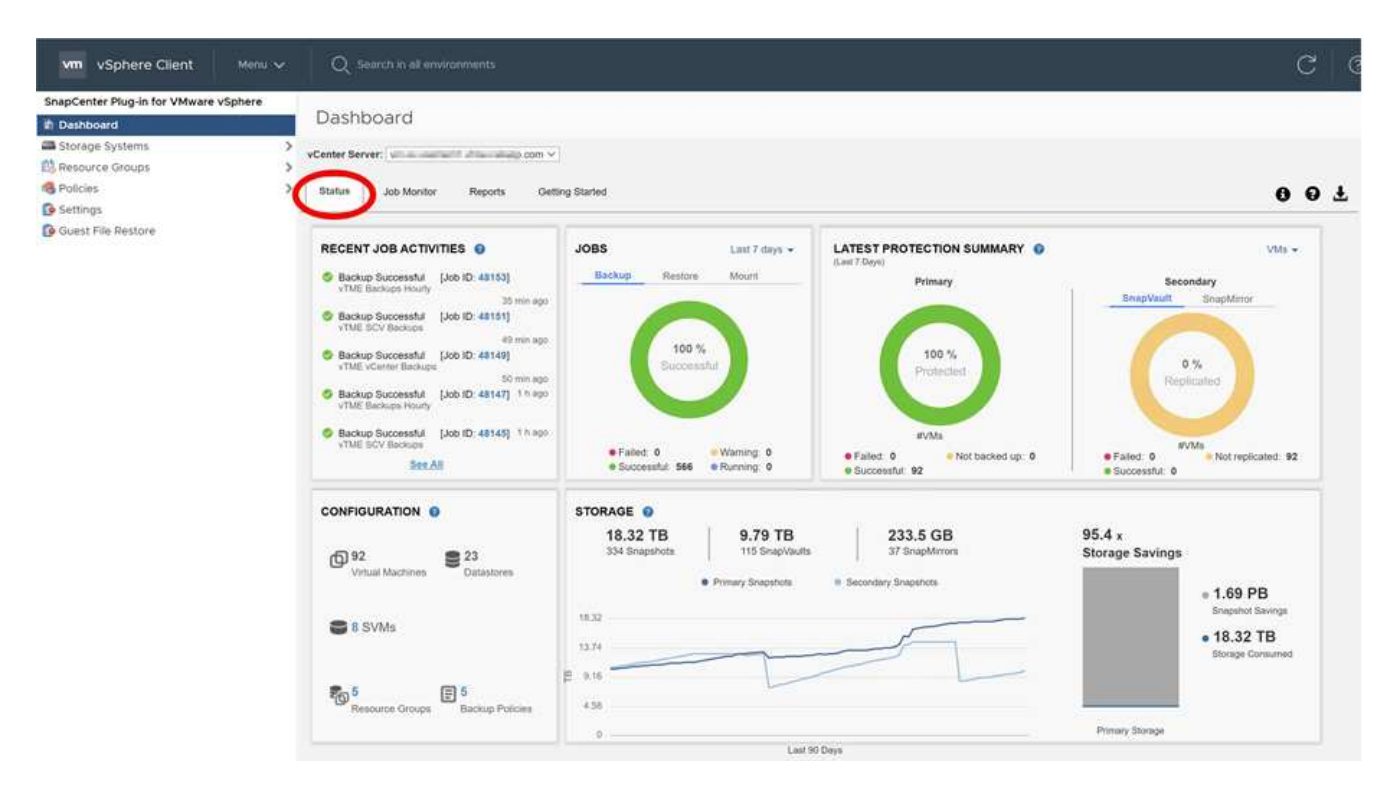

2. Zeigen Sie eine Übersicht Statusinformationen an, oder klicken Sie auf einen Link, um weitere Informationen zu erhalten, wie in der folgenden Tabelle aufgeführt.

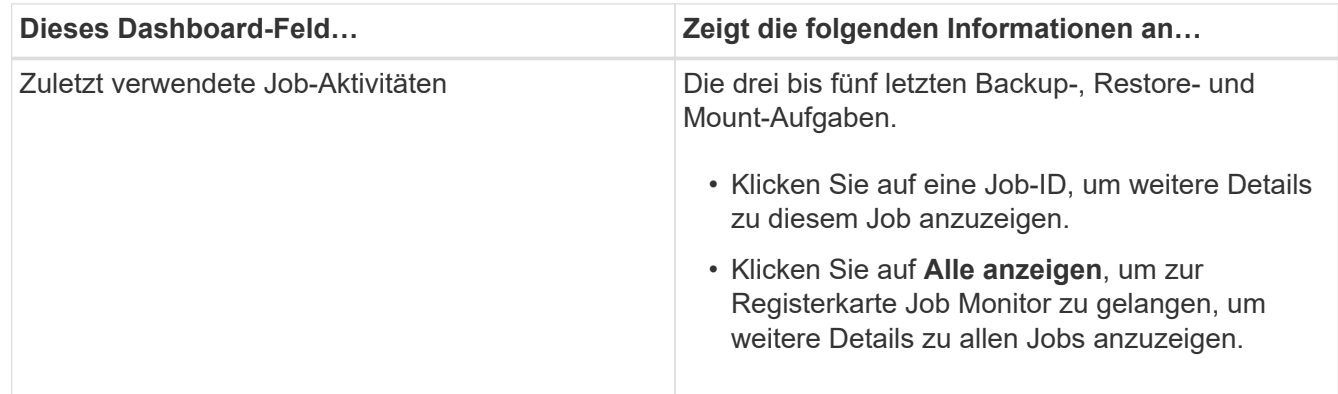

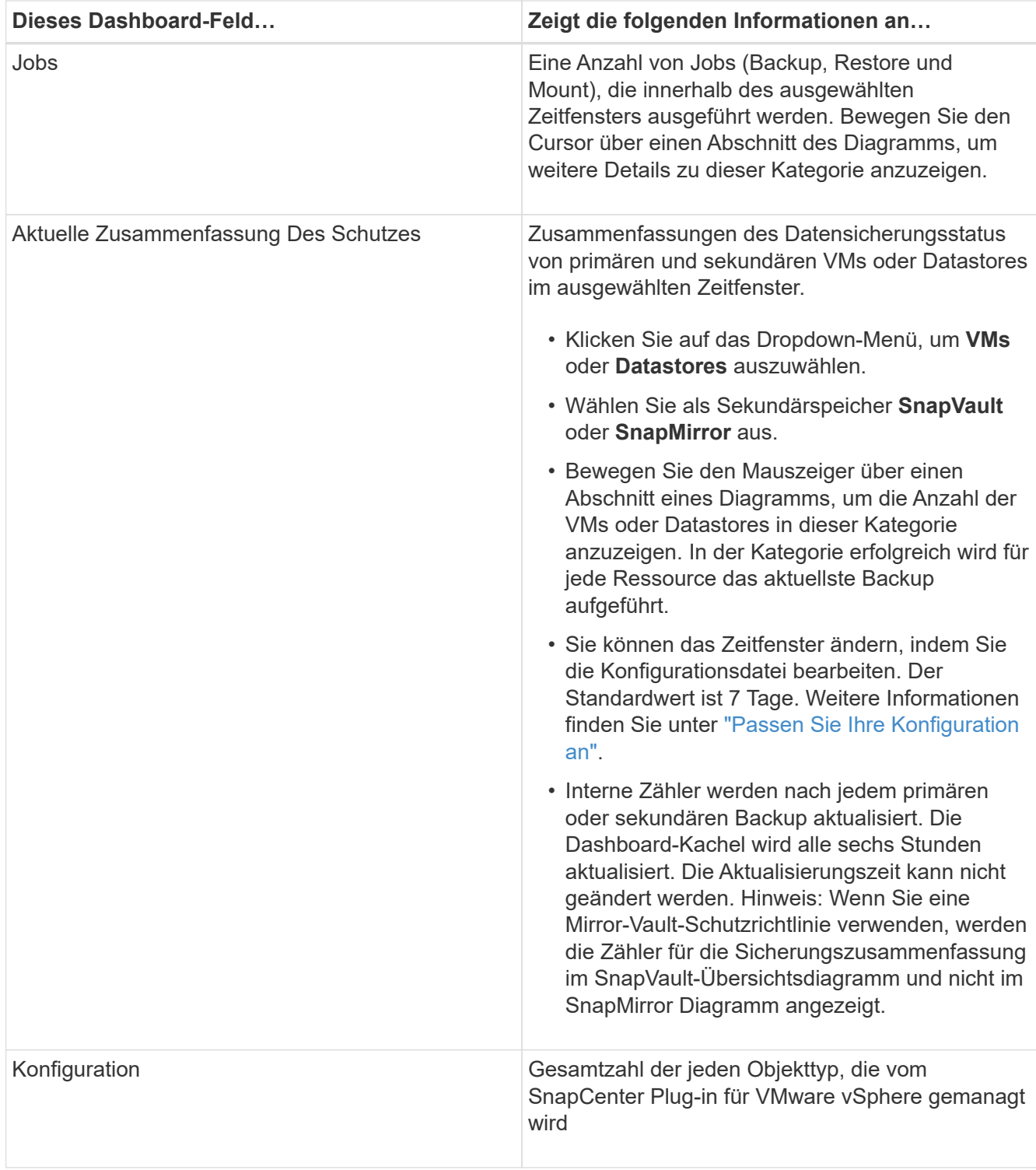

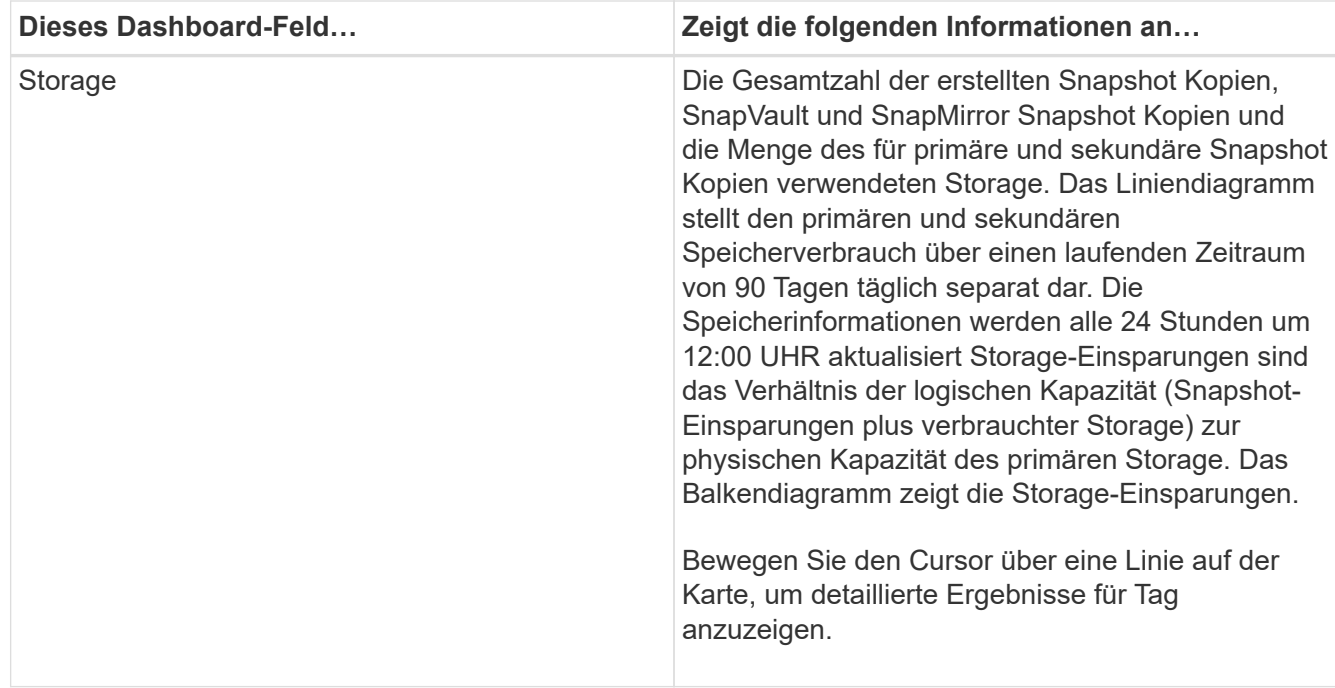

# <span id="page-4-0"></span>**Überwachen von Jobs**

Nachdem Sie mit dem VMware vSphere Web-Client einen Datensicherungsvorgang durchgeführt haben, können Sie den Job-Status über die Registerkarte Job Monitor im Dashboard überwachen und Auftragsdetails anzeigen.

### **Schritte**

◦

1. Klicken Sie im linken Navigator-Bereich des vSphere Web-Clients auf **Dashboard**, wählen Sie einen vCenter Server aus und klicken Sie dann auf die Registerkarte **Job Monitor**.

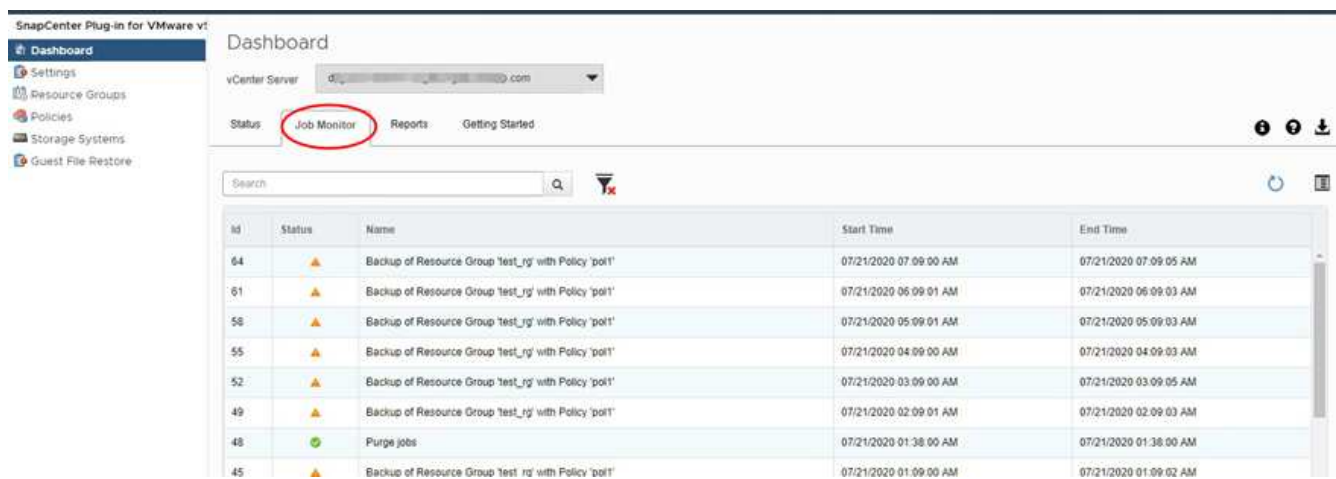

Auf der Registerkarte Job Monitor werden die einzelnen Jobs sowie deren Status, die Startzeit und die Endzeit aufgelistet. Wenn die Jobnamen lang sind, müssen Sie möglicherweise nach rechts blättern, um die Start- und Endzeiten anzuzeigen. Das Display wird alle 30 Sekunden aktualisiert.

Klicken Sie auf das C Aktualisieren Sie das Symbol in der Symbolleiste, um die Anzeige bei Bedarf zu aktualisieren.

◦ Klicken Sie auf das Filtern Sie das Symbol, um den Zeitbereich, den Typ und den Status der Aufträge auszuwählen, die angezeigt werden sollen.

◦ Klicken Sie auf das G Symbol "Aktualisieren" im Fenster "Jobdetails", um die Anzeige während der Ausführung des Jobs zu aktualisieren.

Wenn auf dem Dashboard keine Jobinformationen angezeigt werden, finden Sie im ["KB-Artikel: SnapCenter](https://kb.netapp.com/Advice_and_Troubleshooting/Data_Protection_and_Security/SnapCenter/SnapCenter_vSphere_web_client_dashboard_does_not_display_jobs) [vSphere Web-Client-Dashboard zeigt keine Jobs an"](https://kb.netapp.com/Advice_and_Troubleshooting/Data_Protection_and_Security/SnapCenter/SnapCenter_vSphere_web_client_dashboard_does_not_display_jobs).

### <span id="page-5-0"></span>**Job-Protokolle herunterladen**

Sie können die Jobprotokolle von der Registerkarte Job Monitor auf dem Dashboard des SnapCenter VMware vSphere Web-Client herunterladen.

Wenn bei der Verwendung des VMware vSphere Web-Clients ein unerwartetes Verhalten auftritt, können Sie mithilfe der Protokolldateien die Ursache identifizieren und das Problem lösen.

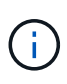

Der Standardwert für die Aufbewahrung von Jobprotokollen beträgt 30 Tage; der Standardwert für die Beibehaltung von Jobs beträgt 90 Tage. Job-Protokolle und Jobs, die älter als die konfigurierte Aufbewahrung sind, werden alle sechs Stunden gelöscht. Der Spülzeitplan kann nicht geändert werden.

#### **Schritte**

1. Klicken Sie im linken Navigator-Bereich des vSphere Web-Clients auf **Dashboard**, wählen Sie einen vCenter Server aus und klicken Sie dann auf die Registerkarte **Job Monitor**.

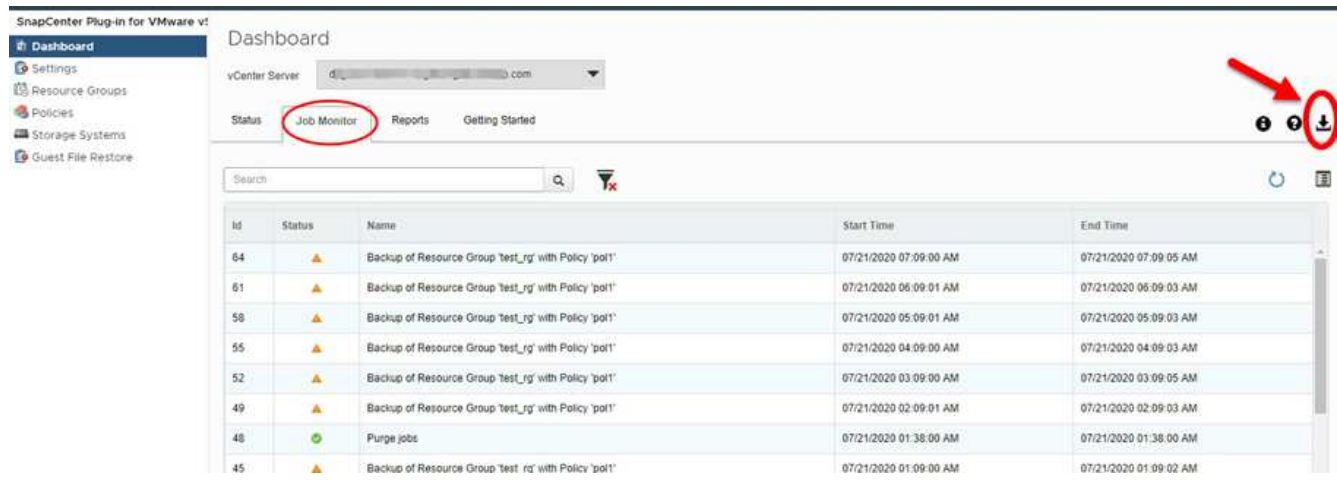

2.

Klicken Sie auf das **D**ownload-Symbol in der Titelleiste des Job-Monitors.

Möglicherweise müssen Sie nach rechts blättern, um das Symbol zu sehen.

Sie können auch auf einen Job doppelklicken, um auf das Fenster Job Details zuzugreifen und dann auf **Job Logs herunterladen** klicken.

#### **Ergebnis**

Job-Protokolle befinden sich auf dem Linux VM-Host, auf dem das SnapCenter VMware Plug-in bereitgestellt wird. Der Standard-Job-Log-Speicherort ist /var/log/netapp.

Wenn Sie versucht haben, Jobprotokolle herunterzuladen, aber die Protokolldatei mit dem Namen in der Fehlermeldung gelöscht wurde, kann es zu folgendem Fehler kommen: HTTP ERROR 500 Problem accessing /export-scv-logs. Um diesen Fehler zu beheben, überprüfen Sie den Zugriffsstatus und die Berechtigungen für die Datei mit dem Namen in der Fehlermeldung und beheben Sie das Zugriffsproblem.

# <span id="page-6-0"></span>**Aufrufen von Berichten**

Sie können über das Dashboard Berichte für einen oder mehrere Jobs anfordern.

Die Registerkarte Berichte enthält Informationen zu den Jobs, die auf der Seite Jobs im Dashboard ausgewählt wurden. Wenn keine Jobs ausgewählt sind, ist die Registerkarte Berichte leer.

### **Schritte**

- 1. Klicken Sie im linken Navigator-Bereich des vSphere Web-Clients auf **Dashboard**, wählen Sie einen vCenter Server aus und klicken Sie dann auf die Registerkarte **Berichte**.
- 2. Für Backup-Berichte können Sie Folgendes tun:
	- a. Ändern Sie den Bericht

Klicken Sie auf das Filtern Sie das Symbol, um den Zeitbereich, den Jobstatus-Typ, die Ressourcengruppen und die Richtlinien zu ändern, die in den Bericht aufgenommen werden sollen.

b. Erstellen eines detaillierten Berichts

Doppelklicken Sie auf einen Job, um einen detaillierten Bericht für diesen Job zu erstellen.

3. Optional: Klicken Sie auf der Registerkarte Berichte auf **Download** und wählen Sie das Format (HTML oder CSV) aus.

Sie können auch auf die klicken Download-Symbol, um Plug-in-Protokolle herunterzuladen.

### **Berichtstypen vom VMware vSphere Web Client**

Der VMware vSphere Web-Client für SnapCenter bietet anpassbare Berichtsoptionen, die Ihnen Details zu Ihren Datensicherungsaufgaben und zum Plug-in-Ressourcenstatus liefern. Sie können Berichte nur für den Primärschutz erstellen.

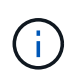

Backup-Zeitpläne werden in der Zeitzone ausgeführt, in der das SnapCenter VMware Plug-in implementiert wird. VCenter meldet Daten in der Zeitzone, in der sich die vCenter befindet. Wenn sich das SnapCenter-VMware-Plug-in und vCenter in verschiedenen Zeitzonen befinden, sind die Daten im VMware vSphere Web-Client-Dashboard möglicherweise nicht mit den Daten in den Berichten identisch.

Das Dashboard zeigt Informationen zu migrierten Backups nur an, nachdem Backups nach der Migration durchgeführt wurden.

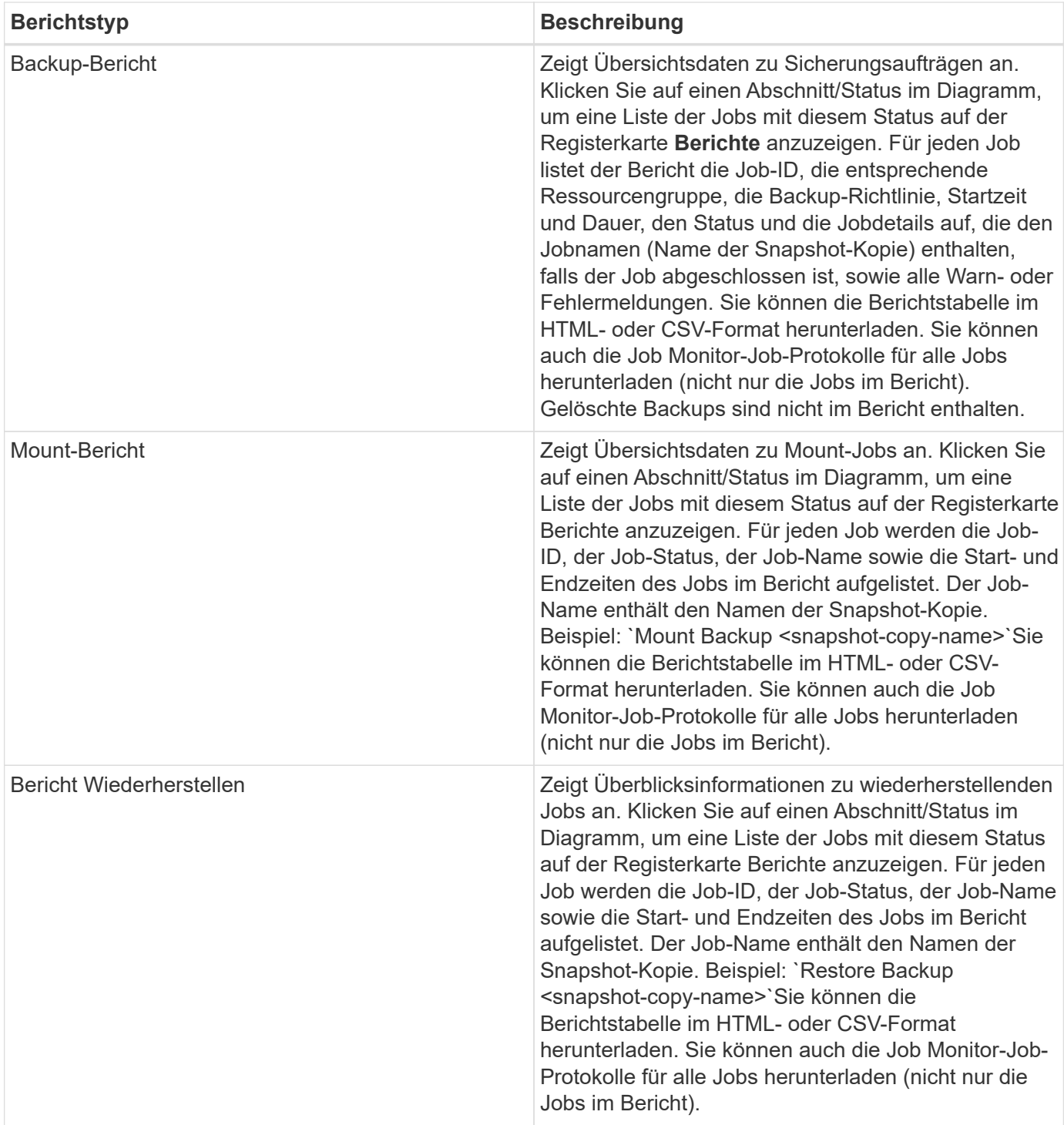

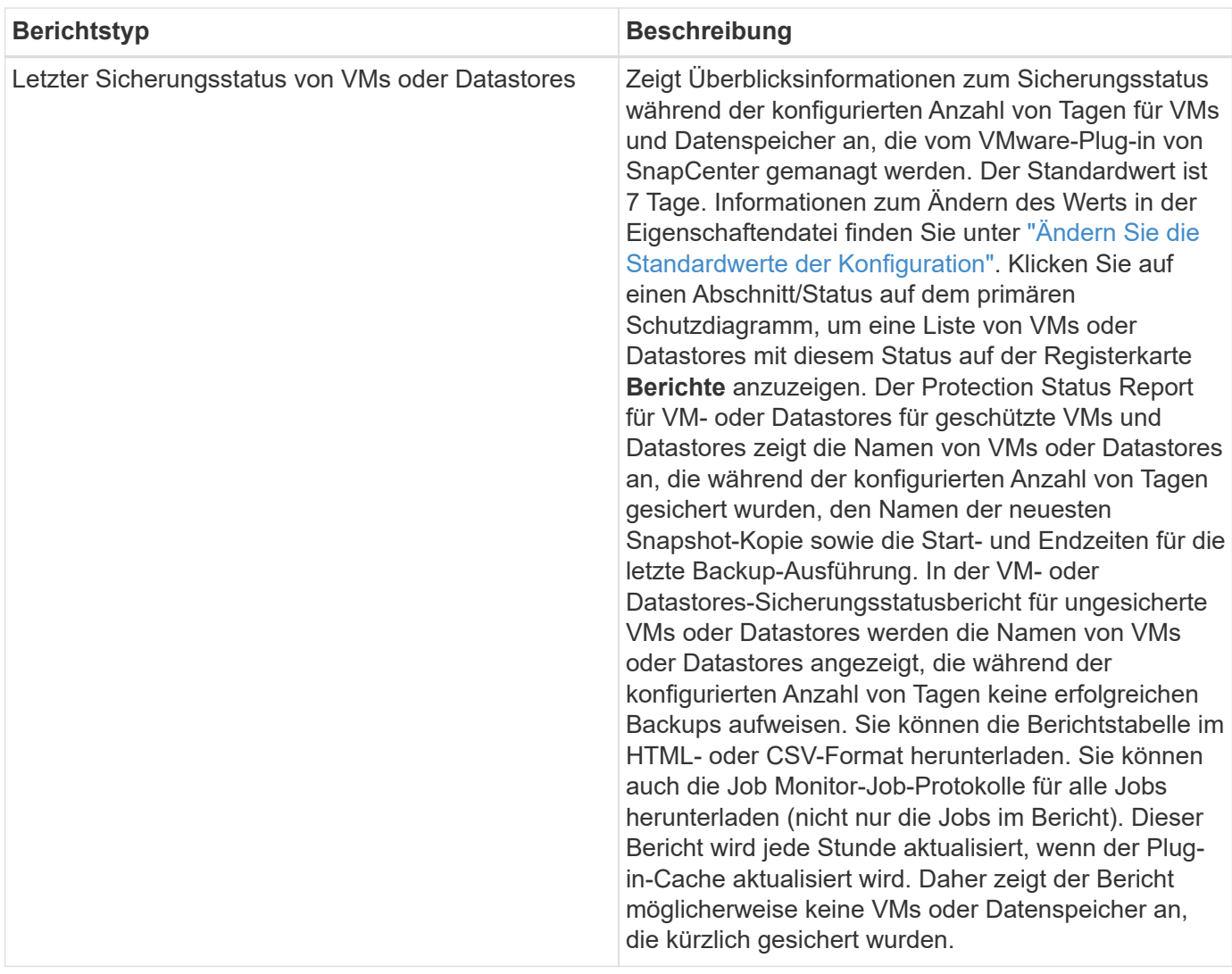

### <span id="page-8-0"></span>**Generieren Sie ein Support Bundle aus dem SnapCenter Plug-in für VMware vSphere**

### **Bevor Sie beginnen**

Um sich beim SnapCenter Plug-in für die Management-GUI von VMware vSphere anzumelden, müssen Sie die IP-Adresse und die Anmeldedaten kennen.

- Die IP-Adresse wurde bei der Bereitstellung des SnapCenter-VMware-Plug-ins angezeigt.
- Verwenden Sie die Login-Anmeldedaten, die bei der Bereitstellung des SnapCenter VMware Plug-ins oder einer späteren Änderung zur Verfügung gestellt werden.

### **Schritte**

1. Melden Sie sich im SnapCenter Plug-in für VMware vSphere an.

Verwenden Sie das Format <https://<OVA-IP-address>:8080>.

2. Klicken Sie in der oberen Symbolleiste auf das Symbol Einstellungen.

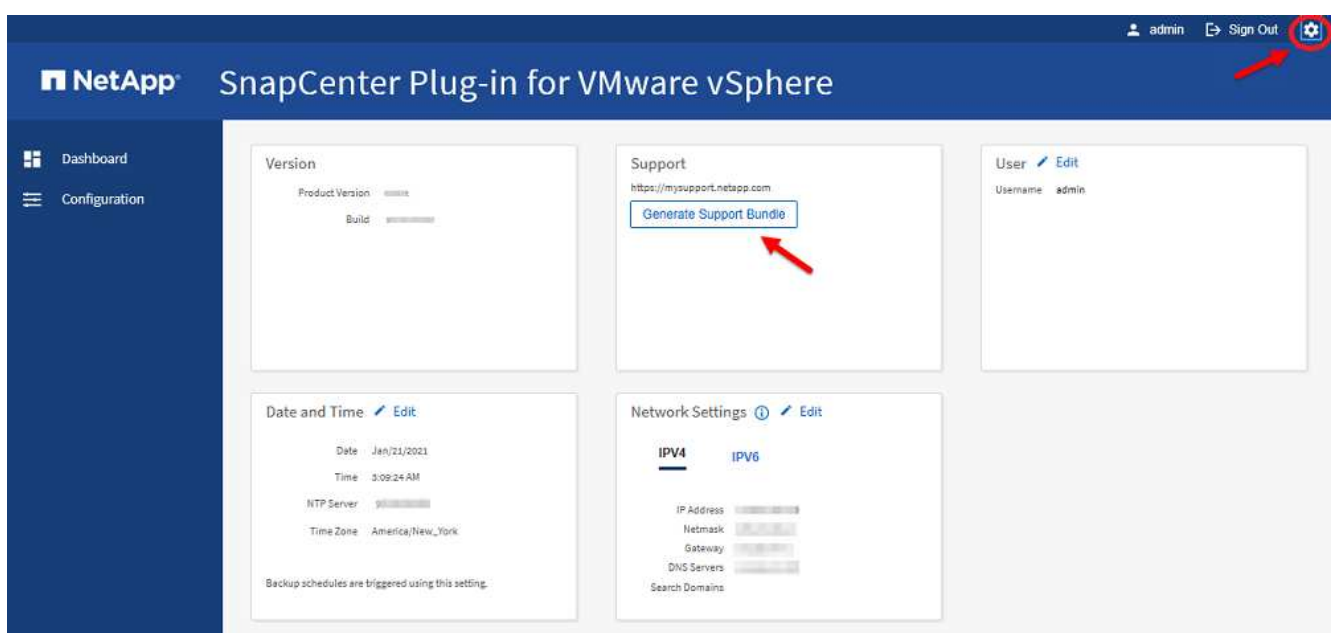

- 3. Klicken Sie auf der Seite **Einstellungen** im Abschnitt **Support** auf **Support** Paket generieren.
- 4. Nachdem das Support Bundle generiert wurde, klicken Sie auf den Link, der zur Verfügung steht, um das Bundle auf NetApp herunterzuladen.

### <span id="page-9-0"></span>**Generieren Sie ein Support-Bundle über die Wartungskonsole**

#### **Schritte**

- 1. Wählen Sie vom VMware vSphere Web-Client die VM aus, auf der sich das SnapCenter VMware Plug-in befindet.
- 2. Klicken Sie mit der rechten Maustaste auf die VM und dann auf der Registerkarte **Zusammenfassung** der virtuellen Appliance auf **Remote-Konsole starten oder Webkonsole starten**, um ein Fenster der Wartungskonsole zu öffnen.

Folgende Anmeldestandards sind für die Wartungskonsole des SnapCenter VMware Plug-ins standardmäßig aktiviert:

Benutzername: maint`Kennwort: `admin123

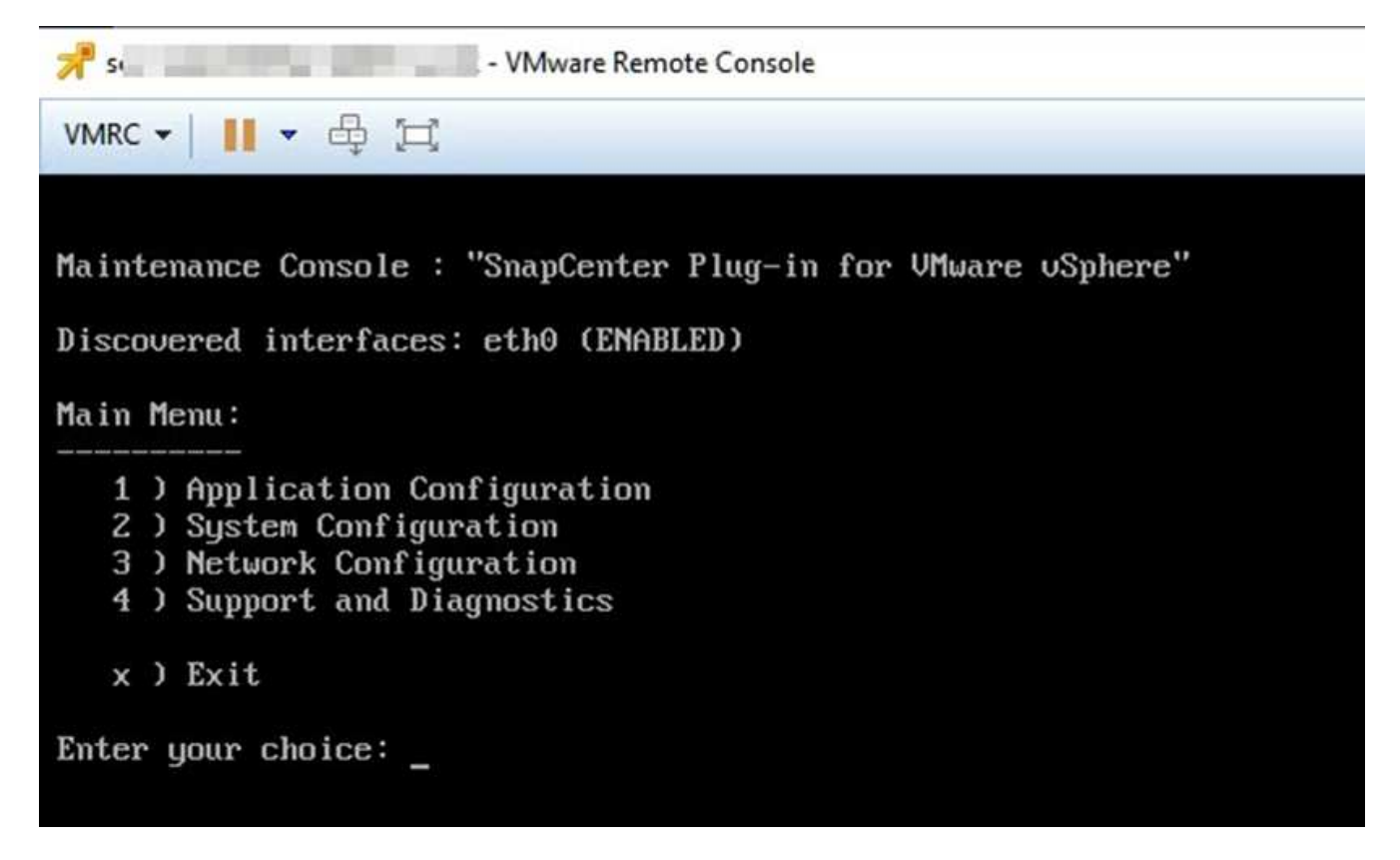

- 3. Geben Sie im Hauptmenü die Option **4) Support und Diagnose** ein.
- 4. Geben Sie im Menü Support und Diagnose die Option **1) Supportpaket generieren** ein.

Um auf das Support-Paket zuzugreifen, geben Sie im Menü Support und Diagnose die Option **2) Zugriff auf** Diagnose Shell ein. Navigieren Sie in der Konsole zu /support/support/<br/>kbundle\_name>.tar.gz.

### **Copyright-Informationen**

Copyright © 2024 NetApp. Alle Rechte vorbehalten. Gedruckt in den USA. Dieses urheberrechtlich geschützte Dokument darf ohne die vorherige schriftliche Genehmigung des Urheberrechtsinhabers in keiner Form und durch keine Mittel – weder grafische noch elektronische oder mechanische, einschließlich Fotokopieren, Aufnehmen oder Speichern in einem elektronischen Abrufsystem – auch nicht in Teilen, vervielfältigt werden.

Software, die von urheberrechtlich geschütztem NetApp Material abgeleitet wird, unterliegt der folgenden Lizenz und dem folgenden Haftungsausschluss:

DIE VORLIEGENDE SOFTWARE WIRD IN DER VORLIEGENDEN FORM VON NETAPP ZUR VERFÜGUNG GESTELLT, D. H. OHNE JEGLICHE EXPLIZITE ODER IMPLIZITE GEWÄHRLEISTUNG, EINSCHLIESSLICH, JEDOCH NICHT BESCHRÄNKT AUF DIE STILLSCHWEIGENDE GEWÄHRLEISTUNG DER MARKTGÄNGIGKEIT UND EIGNUNG FÜR EINEN BESTIMMTEN ZWECK, DIE HIERMIT AUSGESCHLOSSEN WERDEN. NETAPP ÜBERNIMMT KEINERLEI HAFTUNG FÜR DIREKTE, INDIREKTE, ZUFÄLLIGE, BESONDERE, BEISPIELHAFTE SCHÄDEN ODER FOLGESCHÄDEN (EINSCHLIESSLICH, JEDOCH NICHT BESCHRÄNKT AUF DIE BESCHAFFUNG VON ERSATZWAREN ODER -DIENSTLEISTUNGEN, NUTZUNGS-, DATEN- ODER GEWINNVERLUSTE ODER UNTERBRECHUNG DES GESCHÄFTSBETRIEBS), UNABHÄNGIG DAVON, WIE SIE VERURSACHT WURDEN UND AUF WELCHER HAFTUNGSTHEORIE SIE BERUHEN, OB AUS VERTRAGLICH FESTGELEGTER HAFTUNG, VERSCHULDENSUNABHÄNGIGER HAFTUNG ODER DELIKTSHAFTUNG (EINSCHLIESSLICH FAHRLÄSSIGKEIT ODER AUF ANDEREM WEGE), DIE IN IRGENDEINER WEISE AUS DER NUTZUNG DIESER SOFTWARE RESULTIEREN, SELBST WENN AUF DIE MÖGLICHKEIT DERARTIGER SCHÄDEN HINGEWIESEN WURDE.

NetApp behält sich das Recht vor, die hierin beschriebenen Produkte jederzeit und ohne Vorankündigung zu ändern. NetApp übernimmt keine Verantwortung oder Haftung, die sich aus der Verwendung der hier beschriebenen Produkte ergibt, es sei denn, NetApp hat dem ausdrücklich in schriftlicher Form zugestimmt. Die Verwendung oder der Erwerb dieses Produkts stellt keine Lizenzierung im Rahmen eines Patentrechts, Markenrechts oder eines anderen Rechts an geistigem Eigentum von NetApp dar.

Das in diesem Dokument beschriebene Produkt kann durch ein oder mehrere US-amerikanische Patente, ausländische Patente oder anhängige Patentanmeldungen geschützt sein.

ERLÄUTERUNG ZU "RESTRICTED RIGHTS": Nutzung, Vervielfältigung oder Offenlegung durch die US-Regierung unterliegt den Einschränkungen gemäß Unterabschnitt (b)(3) der Klausel "Rights in Technical Data – Noncommercial Items" in DFARS 252.227-7013 (Februar 2014) und FAR 52.227-19 (Dezember 2007).

Die hierin enthaltenen Daten beziehen sich auf ein kommerzielles Produkt und/oder einen kommerziellen Service (wie in FAR 2.101 definiert) und sind Eigentum von NetApp, Inc. Alle technischen Daten und die Computersoftware von NetApp, die unter diesem Vertrag bereitgestellt werden, sind gewerblicher Natur und wurden ausschließlich unter Verwendung privater Mittel entwickelt. Die US-Regierung besitzt eine nicht ausschließliche, nicht übertragbare, nicht unterlizenzierbare, weltweite, limitierte unwiderrufliche Lizenz zur Nutzung der Daten nur in Verbindung mit und zur Unterstützung des Vertrags der US-Regierung, unter dem die Daten bereitgestellt wurden. Sofern in den vorliegenden Bedingungen nicht anders angegeben, dürfen die Daten ohne vorherige schriftliche Genehmigung von NetApp, Inc. nicht verwendet, offengelegt, vervielfältigt, geändert, aufgeführt oder angezeigt werden. Die Lizenzrechte der US-Regierung für das US-Verteidigungsministerium sind auf die in DFARS-Klausel 252.227-7015(b) (Februar 2014) genannten Rechte beschränkt.

### **Markeninformationen**

NETAPP, das NETAPP Logo und die unter [http://www.netapp.com/TM](http://www.netapp.com/TM\) aufgeführten Marken sind Marken von NetApp, Inc. Andere Firmen und Produktnamen können Marken der jeweiligen Eigentümer sein.